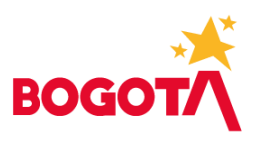

# **Manual de Usuario Devolución de Ingresos / Recaudos no Tributarios** *V 1.2*

**Contrato No. 170351-0-2017**

**Adquirir e implementar el CORE Tributario y el ERP para la Secretaría Distrital de Hacienda con el fin de optimizar los procesos de la Entidad** 

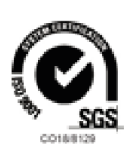

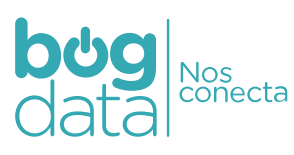

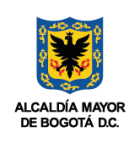

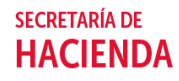

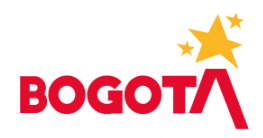

### **INFORMACIÓN DEL DOCUMENTO**

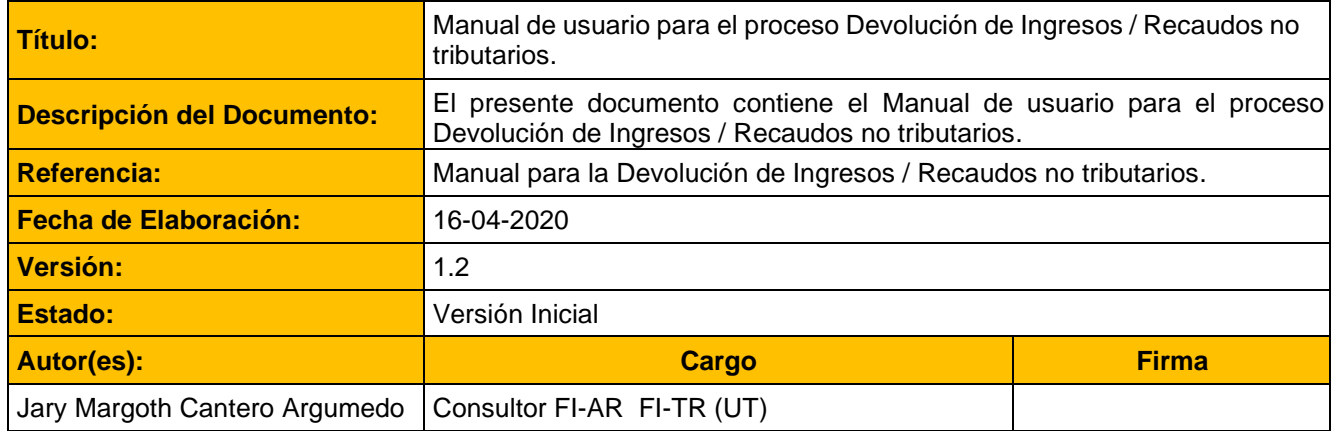

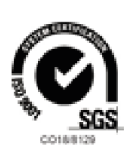

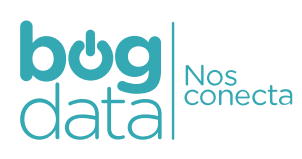

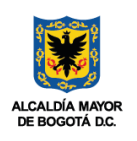

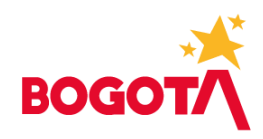

#### **HISTORIAL DE VERSIONES**

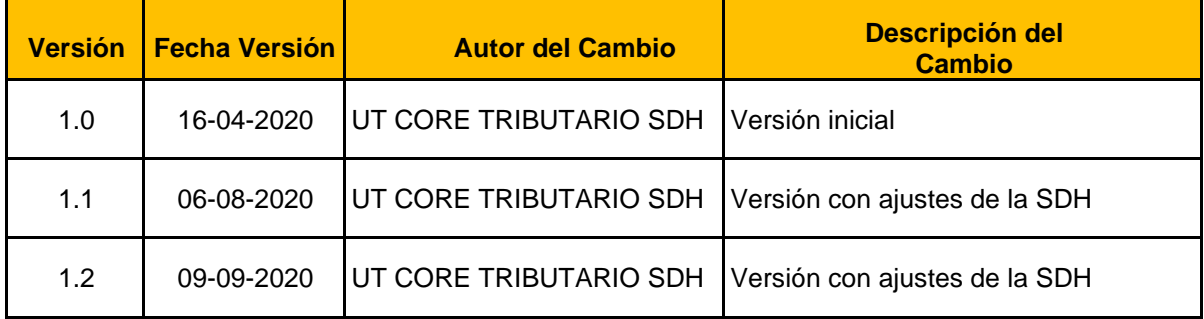

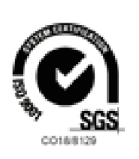

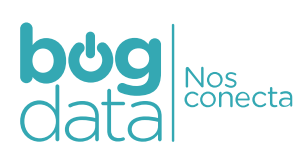

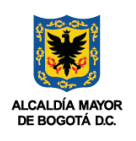

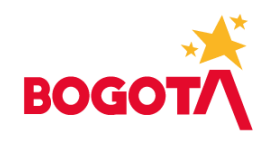

# **TABLA DE CONTENIDO**

#### Contenido

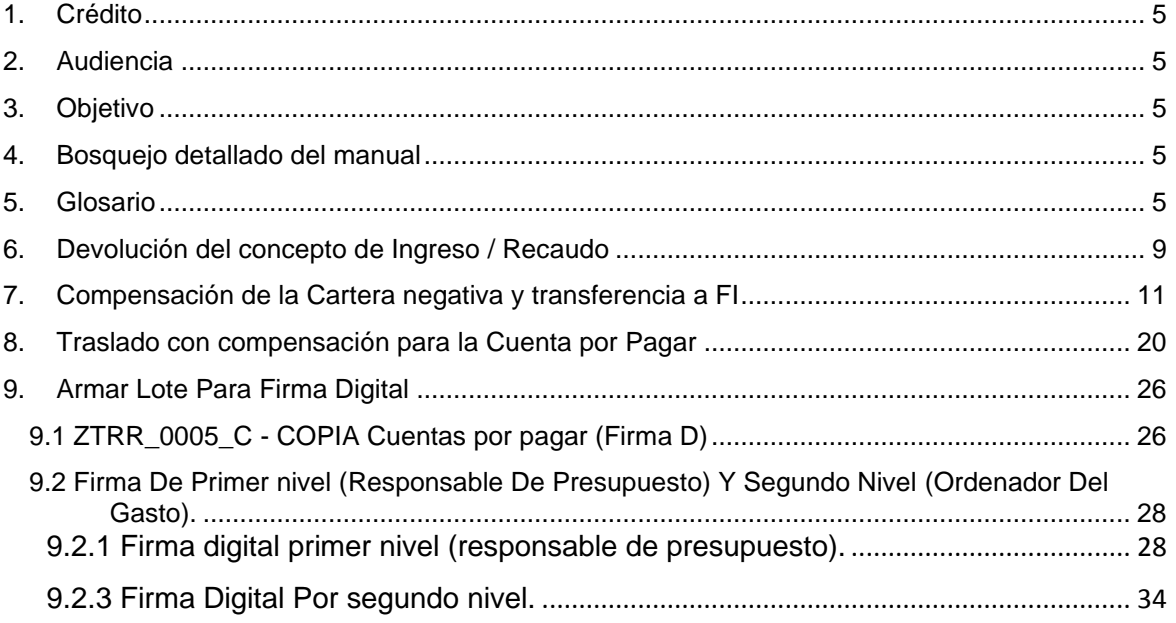

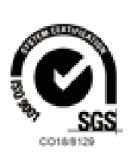

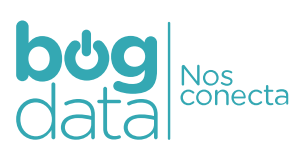

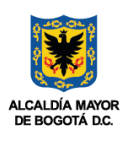

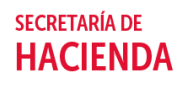

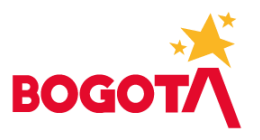

# **Derechos de autor**

Los derechos del presente documento son propiedad de la Secretaría Distrital de Hacienda - SDH.

#### <span id="page-4-0"></span>**1. Crédito**

Este documento ha sido elaborado por la Unión Temporal CORE TRIBUTARIO SDH compuesto por INFORMÁTICA EL CORTE INGLÉS S.A. SUCURSAL COLOMBIA y SINERGIA DE NEGOCIOCONSULTORES S.A.

#### <span id="page-4-1"></span>**2. Audiencia**

Este documento está dirigido a todos los miembros del equipo de trabajo del proyecto por parte de la SDH, de la Unión Temporal CORE TRIBUTARIO SDH y la Interventoría, que requieran información respecto al Manual para el proceso de devolución de ingresos no tributarios en SAP

#### <span id="page-4-2"></span>**3. Objetivo**

Presentar el manual de operación para la Dirección Distrital de Tesorería, con el fin de realizar los registros que permitan al final del proceso, generar la Cuenta por Pagar en SAP para la devolución de Ingresos No Tributarios.

#### <span id="page-4-3"></span>**4. Bosquejo detallado del manual**

El alcance del presente manual es un instructivo para el proceso Devolución de Ingresos / Recaudos no tributarios.

#### <span id="page-4-4"></span>**5. Glosario**

En el presente documento contiene el glosario general del componente de Tesorería

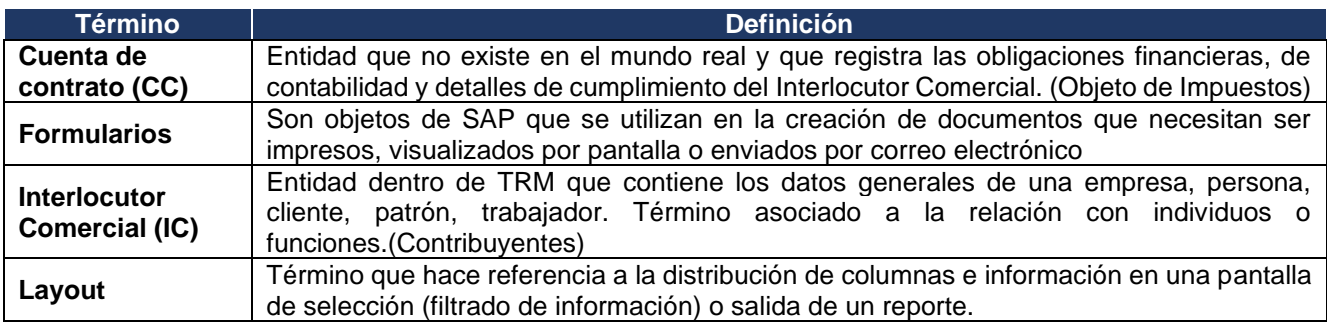

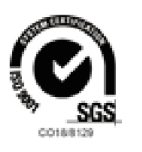

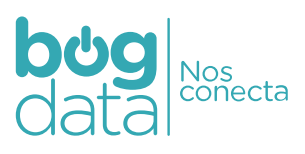

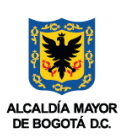

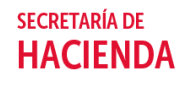

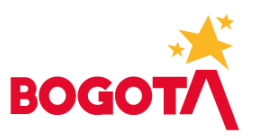

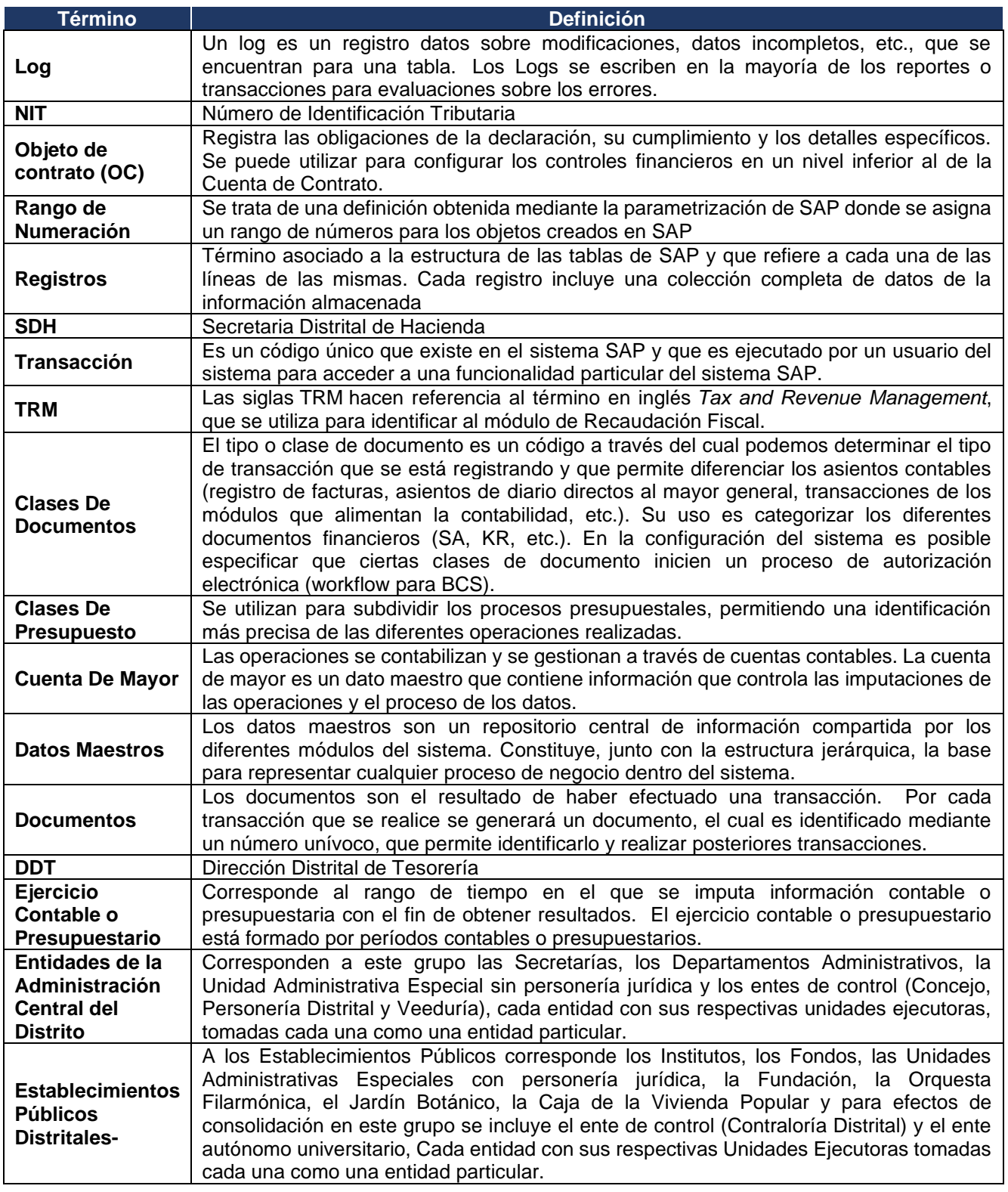

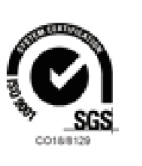

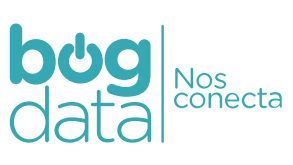

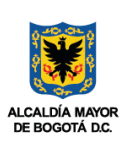

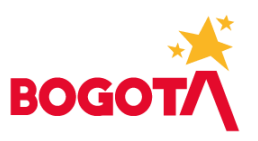

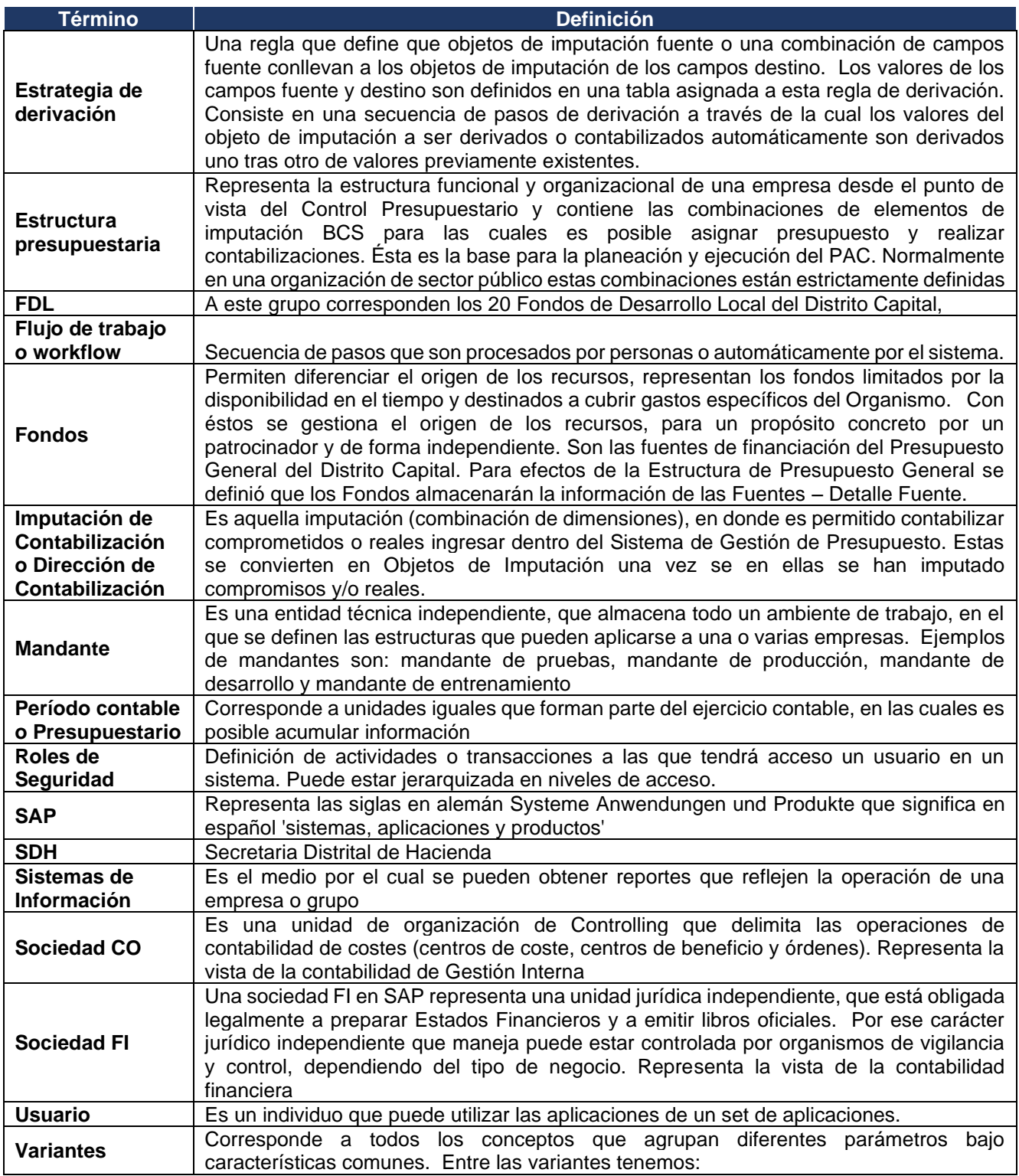

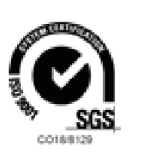

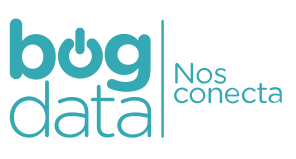

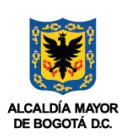

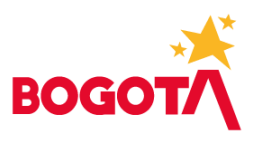

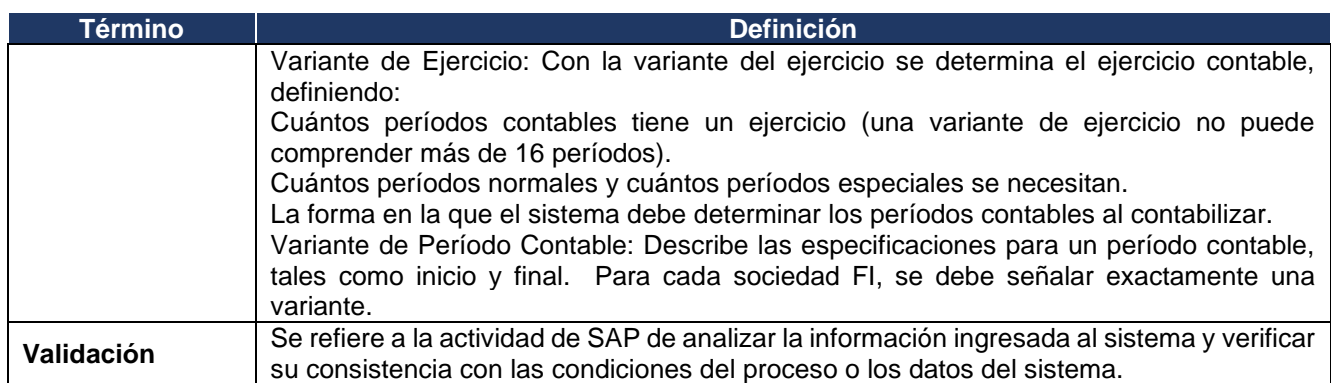

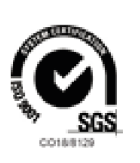

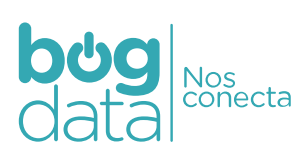

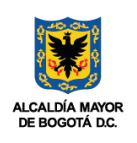

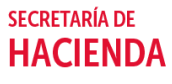

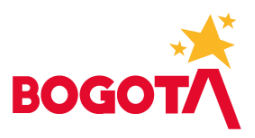

#### <span id="page-8-0"></span>**6. Devolución del concepto de Ingreso / Recaudo**

Para realizar la devolución de conceptos no tributarios generados y recaudados desde FICA, se debe iniciar el proceso con el documento origen a devolver, para realizar el nuevo registro con signo negativo.

Para este manual se usa el recaudo del documento FICA 7000000642, el cual debe ser consultado a través de la transacción del reporte ZTRM0006 – Entidades o ZTR0022 en caso de SDH

Con los datos del documento 7000000642

Referencia: 19990000652 BP: 1186 Op.Ppal: 3003 Op.Parcial: 0168 Segmento: 11101005, código de la entidad Valor: 76.800 (100% del recaudo, o el % que aplique)

Se abre una nueva ventana para realizar el registro estadístico de la devolución del ingreso se utiliza la transacción ZTR0025, con la misma estructura de la generación de los recibos de pago con código de barras, pero exclusivo para valores negativos:

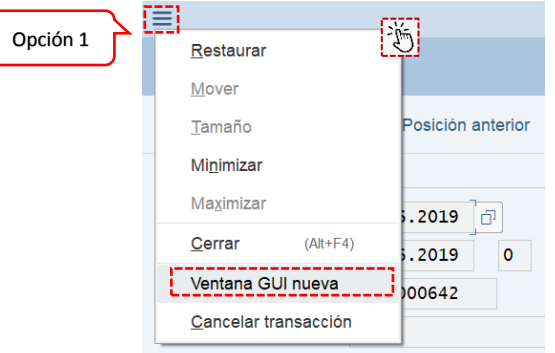

Se ingresa a la transacción ZTR0025 y se diligencia como se muestra en la siguiente imagen con los datos respectivos al documento origen analizado y con el valor negativo **(siempre debe digitarse el valor en negativo, porque de lo contrario no permite continuar el proceso):**

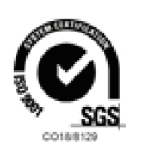

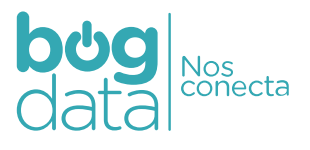

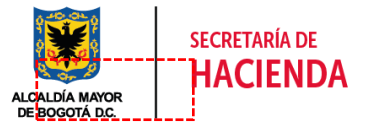

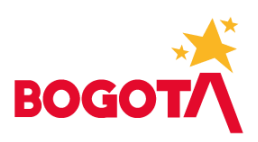

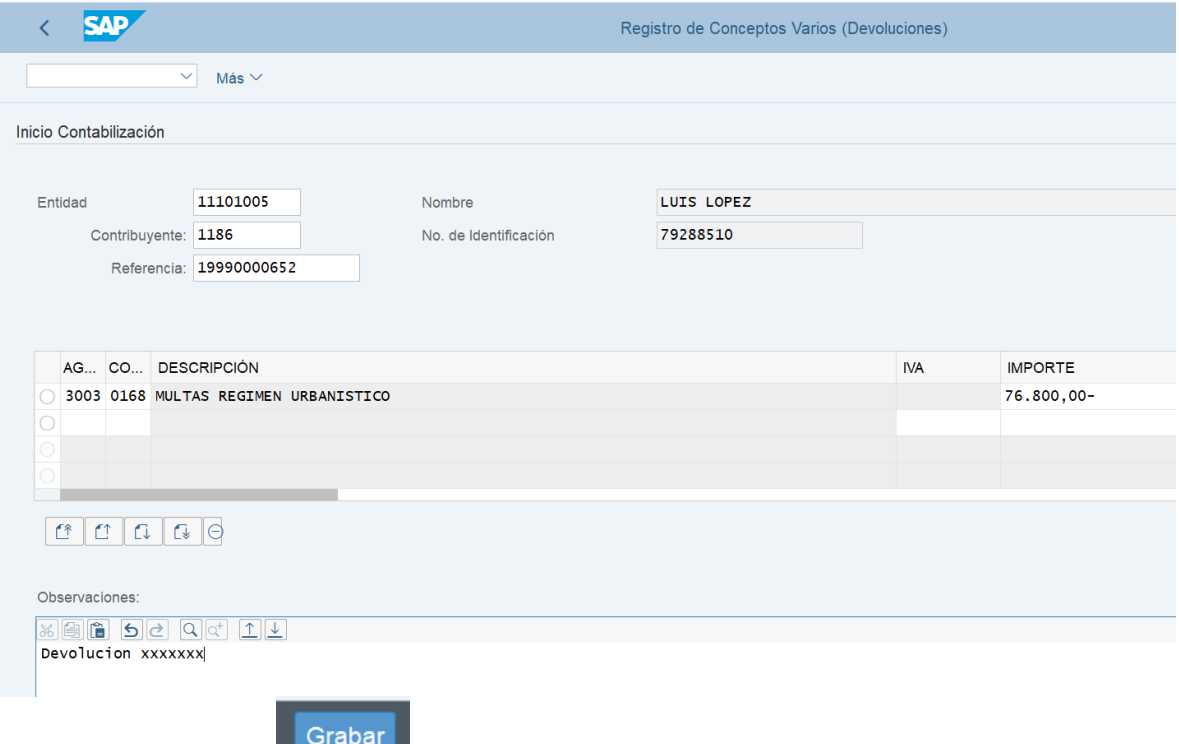

للمستل Se graba con la opción

Una vez se guarden los datos, el sistema SAP muestra el Número de documento contabilizado:

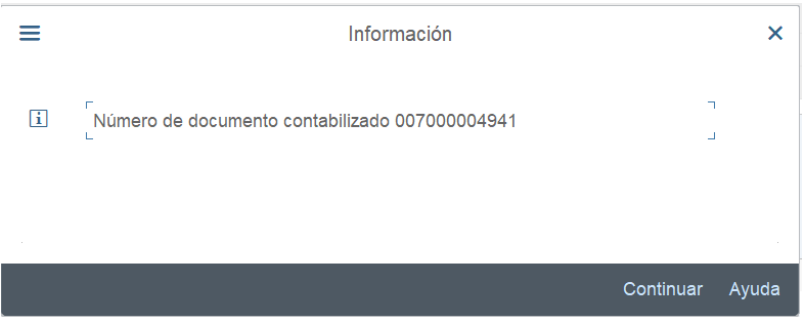

**Continuar** 

El número de documento contabilizado 7000004941 (FICA) es estadístico y se puede consultar para validar los datos del documento anterior se puede realizar por la **Transacción de visualización** (no permite realizar modificaciones solo visualización) FPE3.

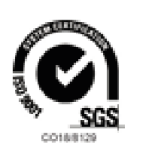

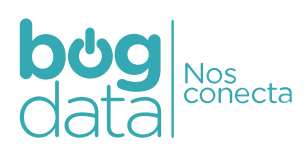

![](_page_9_Picture_10.jpeg)

![](_page_9_Picture_11.jpeg)

![](_page_10_Picture_0.jpeg)

![](_page_10_Picture_79.jpeg)

### <span id="page-10-0"></span>**7. Compensación de la Cartera negativa y transferencia a FI**

Con la partida abierta de la cartera estadística negativa generada en el ítem anterior, se realiza desde FICA un traslado a una cuenta puente (contable) a través de la Transacción FPE1.

En la siguiente imagen sólo se diligencian los datos:

![](_page_10_Picture_80.jpeg)

![](_page_10_Picture_7.jpeg)

![](_page_10_Picture_8.jpeg)

![](_page_10_Picture_9.jpeg)

![](_page_11_Picture_0.jpeg)

![](_page_11_Picture_54.jpeg)

No se debe dar Enter, sino seleccionar "Tratar Partida" con el ícono:

![](_page_11_Picture_3.jpeg)

Si la clave de reconciliación no existe, el sistema SAP envía el siguiente mensaje para crearla:

![](_page_11_Picture_5.jpeg)

#### Se da Enter para que la clave se cree y continuar

![](_page_11_Picture_8.jpeg)

![](_page_11_Picture_9.jpeg)

![](_page_11_Picture_10.jpeg)

![](_page_11_Picture_11.jpeg)

![](_page_12_Picture_0.jpeg)

Seguidamente el sistema muestra un cuadro para informar el Interlocutor comercial (BP- Business Partner) y el número de documento generado en el paso anterior:

![](_page_12_Picture_43.jpeg)

Continuar y se debe seleccionar el motivo de compensación "10":

![](_page_12_Picture_5.jpeg)

![](_page_12_Picture_6.jpeg)

![](_page_12_Picture_7.jpeg)

![](_page_12_Picture_8.jpeg)

![](_page_13_Picture_0.jpeg)

![](_page_13_Picture_61.jpeg)

Enter y la siguiente pantalla es la partida seleccionada de la cartera estadística negativa:

![](_page_13_Picture_62.jpeg)

Se debe seleccionar el botón "Registrar posiciones de libro mayor" para registrar la posición de la cuenta puente (contable):

# Registrar posiciones de libro mayor

Los datos para ingresar son: Sociedad: 1001 Cuenta de mayor: **2490390202** siempre para Devoluciones no tributarias Importe negativo: valor con signo negativo

![](_page_13_Picture_8.jpeg)

![](_page_13_Picture_9.jpeg)

![](_page_13_Picture_10.jpeg)

![](_page_13_Picture_11.jpeg)

![](_page_14_Picture_0.jpeg)

![](_page_14_Picture_47.jpeg)

Doble click en la pos. 1 para buscar el campo segmento e ingresar el segmento correspondiente.

![](_page_14_Picture_48.jpeg)

Documento contabilizado con el número 3000018903 se puede visualizar estando en la misma transacción dando clic en documentos visualizar de la parte superior de la ventana de SAP o también se puede visualizar en la transacción FPE3:

![](_page_14_Picture_49.jpeg)

![](_page_14_Picture_7.jpeg)

![](_page_14_Picture_8.jpeg)

![](_page_14_Picture_9.jpeg)

![](_page_14_Picture_10.jpeg)

![](_page_15_Picture_0.jpeg)

![](_page_15_Picture_29.jpeg)

Por último, se debe cerrar la clave de reconciliación a través de la transacción FPF2:

![](_page_15_Picture_30.jpeg)

Enter

![](_page_15_Picture_6.jpeg)

![](_page_15_Picture_7.jpeg)

![](_page_15_Picture_8.jpeg)

![](_page_15_Picture_9.jpeg)

![](_page_16_Picture_0.jpeg)

![](_page_16_Picture_19.jpeg)

![](_page_16_Picture_3.jpeg)

![](_page_16_Picture_4.jpeg)

![](_page_16_Picture_5.jpeg)

![](_page_16_Picture_6.jpeg)

![](_page_17_Picture_0.jpeg)

![](_page_17_Picture_46.jpeg)

**NOTA IMPORTANTE:** Para que los registros contables y presupuestales lleguen a FI, se debe transferir la Clave de Reconciliación del documento generado. Para el ejemplo es DEVOLUCION03, a través de la Transacción FPG1 (Premisa debe estar la clave de reconciliación cerrada, y cerrar la ventana SAP donde se haya ejecutado el cierre para evitar que afecte la transferencia a FI).

Igual se copia la imagen del proceso:

![](_page_17_Picture_5.jpeg)

![](_page_17_Picture_6.jpeg)

![](_page_17_Picture_7.jpeg)

![](_page_17_Picture_8.jpeg)

![](_page_18_Picture_0.jpeg)

![](_page_18_Picture_23.jpeg)

![](_page_18_Picture_3.jpeg)

![](_page_18_Picture_4.jpeg)

![](_page_18_Picture_5.jpeg)

![](_page_19_Picture_0.jpeg)

#### <span id="page-19-0"></span>**8. Traslado con compensación para la Cuenta por Pagar**

Para consultar el documento financiero a partir de la clave de reconciliación se puede consultar con la Transacción FPF3:

![](_page_19_Picture_59.jpeg)

Al dar dobre clic sobre el numero del documento financiero se visualiza en la transaccion FB03:

![](_page_19_Picture_60.jpeg)

Una vez se tiene la partida abierta de la cuenta de mayor 2490390202, se debe trasladar a la cuenta acreedora a través de la Transacción FB05 abriendo una nueva ventana de SAP

![](_page_19_Picture_8.jpeg)

![](_page_19_Picture_9.jpeg)

![](_page_19_Picture_10.jpeg)

![](_page_20_Picture_0.jpeg)

![](_page_20_Picture_72.jpeg)

Se debe crear la partida acreedora con los siguiente datos: Fecha de documento: Fecha del día

#### **Clase de documento:**

**KN** Devoluciones no tributarias (Para las entidades que requieren desbloqueo de la cuenta por pagar a través de Firma Digital a través de la transacción ZTRR\_0005\_C)

![](_page_20_Picture_73.jpeg)

En la primera posicion del documento se agrega:

![](_page_20_Picture_8.jpeg)

![](_page_20_Picture_9.jpeg)

![](_page_20_Picture_10.jpeg)

![](_page_20_Picture_11.jpeg)

![](_page_21_Picture_0.jpeg)

Clave de contabilizacion ClvCT: 31 Cuenta: contribuyente o BP

Enter, y los datos a ingresar en la nueva pantalla son:

LibrMay Cuenta asociada: **2490390203**, se debe sobre-escribir la cuenta que propone SAP. Importe: Valor de la devolución, igual a la devolución de los pasos 1 y 2. Condición pago: Código equivalente al centro gestor o segmento de la entidad Via de Pago: G Asignación: Referencia Texto : Texto relevante (es importante que se diligencie esta información para que se vea reflejada en los reportes de la DDC)

![](_page_21_Picture_96.jpeg)

Al dar clic sobre la opcion

Se abre la opción para ingresar otros datos, se debe abrir en el campo Bco. col. y seleccionar con doble clic la cuenta bancaria del constribuyente (debe tener en cuenta que el contribuyente debe estar creado en SAP con su cuenta bancaria relacionada)

Otros datos

**Nota: el tercero debe estar creado con toda su información incluida la cuenta bancaria en caso de que no tenga la cuenta bancaria debera ser incluida en la transaccion BP de SAP ERP para el tercero.**

![](_page_21_Picture_97.jpeg)

![](_page_21_Picture_10.jpeg)

![](_page_21_Picture_11.jpeg)

![](_page_21_Picture_12.jpeg)

![](_page_21_Picture_13.jpeg)

![](_page_22_Picture_0.jpeg)

Una vez se digiten los datos de la posición acreedora, se debe seleccionar la partida abierta de la cuenta de mayor con el botón:

**Selecionar PAs** 

Para lo cual se deben diligenciar los siguientes datos:

Sociedad: 1001 Cuenta: **2490390202**, es fija en este paso Clase de cuenta: "S" es fija en este proceso, e identifica que la cuenta es de mayor Otra Selección, se debe escoger No. Documento como lo muestra la siguiente imagen:

![](_page_22_Picture_72.jpeg)

Enter, para indicarle el filtro del No de documento FI generado en la transferencia de FICA en el paso anterior, que para el ejemplo es 900003824:

![](_page_22_Picture_8.jpeg)

![](_page_22_Picture_9.jpeg)

![](_page_22_Picture_10.jpeg)

**SECRETARÍA DE** 

**HACIENDA** 

![](_page_23_Picture_0.jpeg)

![](_page_23_Picture_32.jpeg)

Enter para guardar los valores.

![](_page_23_Picture_3.jpeg)

**Tratar PAs** 

Ahora se da clic sobre la opción

![](_page_23_Picture_7.jpeg)

![](_page_23_Picture_8.jpeg)

![](_page_23_Picture_9.jpeg)

![](_page_23_Picture_10.jpeg)

![](_page_24_Picture_0.jpeg)

![](_page_24_Picture_49.jpeg)

Contabilizar el botón:

Doc.300001092 se contabilizó en sociedad 1001

El documento se puede visualizar dando clic en la parte superior Más, documento y visualizar dentro de la misma transaccion o también se puede visualizar por la transacción FB03:

![](_page_24_Picture_50.jpeg)

![](_page_24_Picture_8.jpeg)

![](_page_24_Picture_9.jpeg)

![](_page_24_Picture_10.jpeg)

![](_page_24_Picture_11.jpeg)

![](_page_25_Picture_0.jpeg)

Este documento es la cuenta por pagar, la cual está bloqueada y se deberá liberar libarar el pago a través de la funcionalidad de Work Flow

#### <span id="page-25-0"></span>**9. Armar Lote Para Firma Digital**

Después de registradas las cuentas por pagar se debe armar un lote con las mismas para que sean firmadas digitalmente por el primer nivel y segundo nivel de aprobación, para realizar esto se debe ingresar a la transacción:

#### <span id="page-25-1"></span>**9.1 ZTRR\_0005\_C - COPIA Cuentas por pagar (Firma D)**

**Parámetros de selección**

**Sociedad:** 1001

**Clase de documento:** KN (digitar la clase de documento correspondiente) **Segmento:** 11101005 (Se debe ingresar el código correspondiente a la entidad)

![](_page_25_Picture_90.jpeg)

#### **Parámetros de selección de usuario:**

![](_page_25_Picture_91.jpeg)

![](_page_25_Picture_12.jpeg)

![](_page_25_Picture_13.jpeg)

![](_page_25_Picture_14.jpeg)

![](_page_26_Picture_0.jpeg)

Salen las personas autorizadas para realizar la firma, dar clic en el usuario a seleccionar

**Año:** la vigencia que corresponde los documento **Documento:** digitar los números de documentos para firma digital.

Con todos los parámetros diligenciados

![](_page_26_Picture_51.jpeg)

www.haciendabogota.gov.co Carrera 30 N°. 25 - 90 PBX: (571) 338 5000 - Información: Línea 195 NIT 899.999.061-9 Bogotá, D.C. - Colombia Código Postal 111311

![](_page_26_Picture_6.jpeg)

![](_page_26_Picture_7.jpeg)

![](_page_26_Picture_8.jpeg)

H, L,

![](_page_27_Picture_0.jpeg)

El sistema informa el lote creado para firma digital, dar clic en **Continuar**, la tarea llega a la bandeja de entrada del primer nivel de aprobación.

#### <span id="page-27-0"></span>9.2 **Firma De Primer nivel (Responsable De Presupuesto) Y Segundo Nivel (Ordenador Del Gasto).**

Cuando el lote se crea para firma digital la tarea llega al workplace del primer nivel (responsable del presupuesto) después que el primer nivel realice la liberación, la tarea pasa a la bandeja de workplace del segundo nivel (ordenador del gasto).

#### <span id="page-27-1"></span>**9.2.1 Firma digital primer nivel (responsable de presupuesto).**

El primer nivel de autorización debe ingresar a la transacción

#### SBWP - SAP Business Workplace

![](_page_27_Picture_84.jpeg)

Dar clic en entrada, Workflow para visualizar la tarea, dar doble clic en

Aprobación: Responsable de Presupuesto Lote: 0000001486

Se visualizan los documentos a firmar digitalmente

![](_page_27_Picture_85.jpeg)

Dar clic en

www.haciendabogota.gov.co Carrera 30 N°. 25 - 90 PBX: (571) 338 5000 - Información: Línea 195 NIT 899.999.061-9 Bogotá, D.C. - Colombia Código Postal 111311

Continuar

![](_page_27_Picture_14.jpeg)

![](_page_27_Picture_15.jpeg)

![](_page_27_Picture_16.jpeg)

![](_page_27_Picture_17.jpeg)

![](_page_28_Picture_0.jpeg)

![](_page_28_Picture_59.jpeg)

V Descargar y Subir PDF Lote de Pagos 0000001486

Se crea la tarea de descargar y subir PDF

 $\ddot{\phantom{0}}$ 

 $\Box$  Workflow 73

Dar doble clic en la tarea de descargar y subir PDF

![](_page_28_Picture_60.jpeg)

![](_page_28_Picture_6.jpeg)

![](_page_28_Picture_7.jpeg)

![](_page_28_Picture_8.jpeg)

![](_page_28_Picture_9.jpeg)

 $\overline{\mathbf{r}}$ 

4264085 22.06.2020

ø

![](_page_29_Picture_0.jpeg)

![](_page_29_Picture_44.jpeg)

Se escoge la carpeta donde se va a descargar el archivo "el nombre del archivo debe ser el indicado

por el programa no sebe cambiarse" después de seleccionada la ruta dar clic en

![](_page_29_Picture_45.jpeg)

![](_page_29_Picture_5.jpeg)

![](_page_29_Picture_7.jpeg)

![](_page_29_Picture_8.jpeg)

![](_page_29_Picture_9.jpeg)

Guardar

![](_page_30_Picture_0.jpeg)

![](_page_30_Picture_28.jpeg)

#### Dar clic en herramientas

![](_page_30_Picture_29.jpeg)

#### Luego dar clic en certificados

www.haciendabogota.gov.co<br>Carrera 30 N°. 25 - 90<br>PBX: (571) 338 5000 - Información: Línea 195 NIT 899.999.061-9 Bogotá, D.C. - Colombia Código Postal 111311

![](_page_30_Picture_6.jpeg)

![](_page_30_Picture_7.jpeg)

![](_page_30_Picture_8.jpeg)

![](_page_30_Picture_9.jpeg)

![](_page_31_Picture_0.jpeg)

![](_page_31_Picture_41.jpeg)

Dar clic en **De** Firmar digitalmente en ,en el cuadro de advertencia dar clic en aceptar

![](_page_31_Picture_42.jpeg)

Después de firmado el documento cerrar el PDF completamente

Seleccionar en SAP

**图 Subir Archivo** 

www.haciendabogota.gov.co<br>Carrera 30 N°. 25 - 90<br>PBX: (571) 338 5000 - Información: Línea 195 NIT 899.999.061-9 Bogotá, D.C. - Colombia Código Postal 111311

![](_page_31_Picture_10.jpeg)

![](_page_31_Picture_11.jpeg)

![](_page_31_Picture_12.jpeg)

![](_page_32_Picture_0.jpeg)

![](_page_32_Picture_24.jpeg)

![](_page_32_Picture_3.jpeg)

![](_page_32_Picture_4.jpeg)

![](_page_32_Picture_5.jpeg)

![](_page_33_Picture_0.jpeg)

![](_page_33_Picture_69.jpeg)

El sistema crea la tarea de aprobación, dar doble clic

![](_page_33_Picture_70.jpeg)

El sistema genera cuatro opciones para el manual se utilizarán dos:

#### Cancelar y conservar work item en Entrada

al seleccionar esta opción el sistema conserva

la tarea

![](_page_33_Picture_71.jpeg)

La siguiente opción es **Aprobar**<br>cuando se selecciona esta opción, el lote queda firmado por primer nivel (responsable de presupuesto), la tarea pasa al segundo nivel (ordenador del gasto).

#### <span id="page-33-0"></span>**9.2.3 Firma Digital Por segundo nivel.**

Para realizar el proceso el segundo nivel debe ingresar a la TX SBWP - SAP Business Workplace

![](_page_33_Picture_14.jpeg)

![](_page_33_Picture_15.jpeg)

![](_page_33_Picture_16.jpeg)

![](_page_33_Picture_17.jpeg)

![](_page_34_Picture_0.jpeg)

![](_page_34_Picture_38.jpeg)

Dar clic en entrada, workflow

![](_page_34_Picture_39.jpeg)

Visualizar las partidas para firmar digitalmente

![](_page_34_Picture_40.jpeg)

www.haciendabogota.gov.co<br>Carrera 30 N°. 25 - 90<br>PBX: (571) 338 5000 - Información: Línea 195 NIT 899.999.061-9 Bogotá, D.C. - Colombia Código Postal 111311

![](_page_34_Picture_7.jpeg)

![](_page_34_Picture_8.jpeg)

![](_page_34_Picture_9.jpeg)

![](_page_35_Picture_0.jpeg)

![](_page_35_Picture_30.jpeg)

El sistema crea la tarea de descargar y subir PDF, dar doble clic

![](_page_35_Picture_31.jpeg)

Seleccionar descargar Archivo

| Descargar PDF      |                                              |                                |                       | ×        |
|--------------------|----------------------------------------------|--------------------------------|-----------------------|----------|
| Guardar en:        | Lote Firmados                                | $\checkmark$                   |                       |          |
|                    | <b>Nombre</b>                                |                                | Fecha de modificación | Т.       |
|                    | IЯ                                           | TRFormato_LotePagos_0000001486 | 22/06/2020 12:32 p.m. | For      |
| Acceso rápido      | r.                                           | TRFormato_LotePagos_0000001487 | 22/06/2020 9:05 a.m.  | For      |
|                    | Ŗ.<br>TRFormato_LotePagos_0000001479         |                                | 16/06/2020 6:16 p.m.  | For      |
|                    | <b>R</b><br>TRFormato_LotePagos_0000001472   |                                | 14/06/2020 9:34 p.m.  | Fo:      |
| Escritorio         | ြွေ့                                         | TRFormato_LotePagos_0000001461 | 12/06/2020 9:54 a.m.  | Fo:      |
| <b>Bibliotecas</b> | <b>SC</b><br>TRFormato_LotePagos_0000001460  |                                | 12/06/2020 9:43 a.m.  | Fo:      |
|                    | TRFormato_LotePagos_0000001459               |                                | 12/06/2020 9:38 a.m.  | For      |
|                    | <b>R</b><br>TRFormato_LotePagos_0000000971   |                                | 12/06/2020 9:27 a.m.  | For      |
|                    | Ŗ.<br>TRFormato_LotePagos_0000000472         |                                | 12/06/2020 9:24 a.m.  | Fo:      |
|                    | 10.<br>Pos<br>TRFormato_LotePagos_0000001446 |                                | 11/06/2020 4:16 p.m.  | Fo:      |
|                    | Ŗ.<br>TRFormato_LotePagos_0000001445         |                                | 11/06/2020 4:14 p.m.  | Fo:      |
| Este equipo        | 10.<br>Pos<br>TRFormato_LotePagos_0000001444 |                                | 11/06/2020 3:55 p.m.  | Fo:      |
|                    | TRFormato_LotePagos_0000001443               |                                | 10/06/2020 8:27 p.m.  | Fo:      |
|                    |                                              |                                |                       |          |
| Red                |                                              |                                |                       |          |
|                    | Nombre:                                      | TRFormato_LotePagos_0000001486 |                       | Guardar  |
|                    | Tipo:                                        | .PDF                           |                       | Cancelar |

www.haciendabogota.gov.co<br>Carrera 30 N°. 25 - 90<br>PBX: (571) 338 5000 - Información: Línea 195 NIT 899.999.061-9 Bogotá, D.C. - Colombia Código Postal 111311

![](_page_35_Picture_7.jpeg)

![](_page_35_Picture_8.jpeg)

![](_page_35_Picture_9.jpeg)

![](_page_36_Picture_0.jpeg)

El sistema genera una alerta que ya existe el archivo, si desea remplazarlo dar clic en SI

![](_page_36_Picture_60.jpeg)

Descargar: 130 KB C:\Users\Rentadvisor\Desktop\Lote Firmados\TRFormato\_LotePagos\_0000001486.pdf Ι⊡

#### Firmar PDF

Una vez descargado el archivo PDF firmado por responsable del presupuesto, el ordenador del gasto podrá desde la herramienta Adobe Reader verificar que el PDF no contenga anotaciones adicionales a la firma digital del responsable del presupuesto

![](_page_36_Picture_7.jpeg)

![](_page_36_Picture_8.jpeg)

![](_page_36_Picture_9.jpeg)

![](_page_36_Picture_10.jpeg)

![](_page_37_Picture_0.jpeg)

![](_page_37_Picture_47.jpeg)

Dar clic en Panel di firma

![](_page_37_Picture_3.jpeg)

Acá el segundo nivel puede verificar que el PDF no contenga ninguna anotación creada, para proceder a firmar el documento.

![](_page_37_Picture_6.jpeg)

![](_page_37_Picture_7.jpeg)

![](_page_37_Picture_8.jpeg)

![](_page_37_Picture_9.jpeg)

![](_page_38_Picture_0.jpeg)

El programa no es responsable de verificar las anotaciones que le realicen al PDF, esta validación la debe realizar las persona encargadas de la firma del documento

![](_page_38_Picture_41.jpeg)

El ordenador del gasto por seguridad después de firmado el documento debe bloquear el PDF para subirlo.

![](_page_38_Picture_42.jpeg)

www.haciendabogota.gov.co Carrera 30 N°. 25 - 90 PBX: (571) 338 5000 - Información: Línea 195 NIT 899.999.061-9 Bogotá, D.C. - Colombia Código Postal 111311

![](_page_38_Picture_6.jpeg)

![](_page_38_Picture_7.jpeg)

![](_page_38_Picture_8.jpeg)

![](_page_38_Picture_9.jpeg)

![](_page_39_Picture_0.jpeg)

![](_page_39_Picture_32.jpeg)

# Permitir y Dar clic en permitir, después en

![](_page_39_Picture_33.jpeg)

#### Dar doble clic en la terea de aprobación de lote

![](_page_39_Picture_34.jpeg)

![](_page_39_Picture_7.jpeg)

![](_page_39_Picture_8.jpeg)

![](_page_39_Picture_9.jpeg)

![](_page_39_Picture_10.jpeg)

![](_page_40_Picture_0.jpeg)

![](_page_40_Picture_35.jpeg)

![](_page_40_Picture_36.jpeg)

## Consulta por la TX FB03

![](_page_40_Picture_37.jpeg)

Esta cuenta por pagar queda disponible para los pagos de la F110.

www.haciendabogota.gov.co<br>Carrera 30 N°. 25 - 90<br>PBX: (571) 338 5000 - Información: Línea 195 NIT 899.999.061-9 Bogotá, D.C. - Colombia Código Postal 111311

![](_page_40_Picture_7.jpeg)

![](_page_40_Picture_8.jpeg)

![](_page_40_Picture_9.jpeg)

![](_page_40_Picture_10.jpeg)